Zamudio, 22 de mayo de 2023.

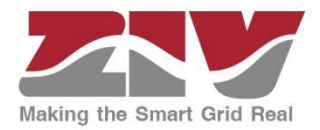

# Comunicado REE – acceso por IP

REE ha enviado un comunicado a todos sus clientes indicando que deben pasar las comunicaciones de GSM (actual acceso llamada telefónica) a acceso por IP, preferiblemente 4G.

Nuestros módems tienen acceso por IP,

- el modelo 4UMMG es 2G,
- el modelo UMMU es 3G
- y el modelo UMML es 4G.

Sin embargo, los módems 4MDU y 4CCM no son configurables para comunicar con IP.

#### Desde ZIV se recomienda instalar un 4UMML 4G, ya que las tecnologías 2G y 3G desaparecerán en pocos años.

No obstante, indicamos a continuación como configurar cada uno de los equipos mencionados arriba. Esta información está también disponible en el manual de cada equipo.

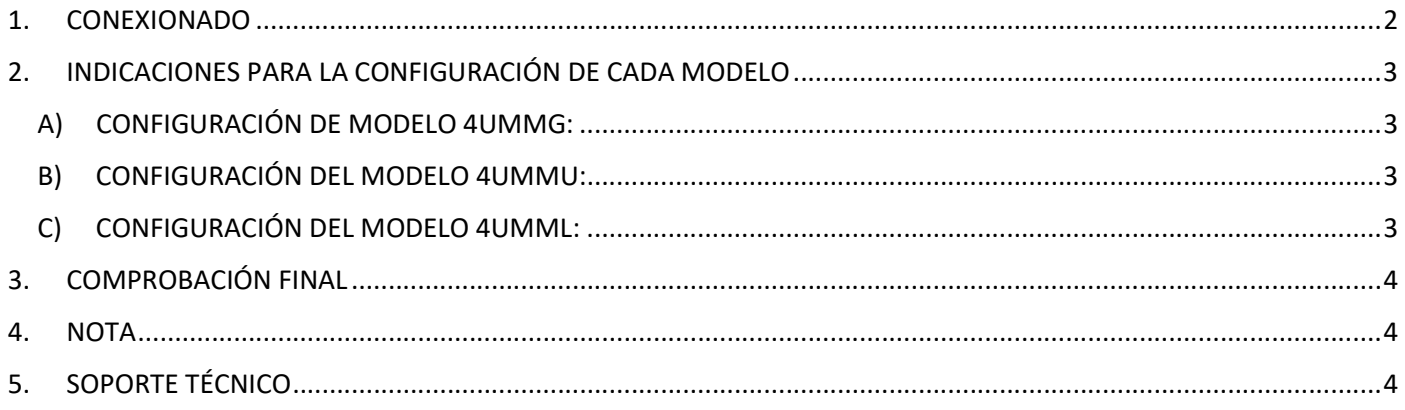

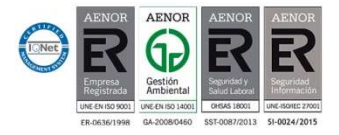

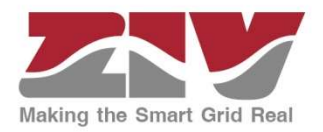

# 1. CONEXIONADO

- Para todos los casos, lo primero que debemos hacer es conectar un PC al puerto serie del modem, para ello vamos a necesitar que el PC tenga puerto serie o adaptador USB a puerto serie RS232, un emulador de terminal como putty, hyperterminal, teraterm…
- Accederemos al modem con el puerto COM que nos ha asignado nuestro PC y a la velocidad y paridad configurada en el modem (la misma que tenga el equipo conectado al modem), suele ser 115200 N, 9600 N o 9600 P.

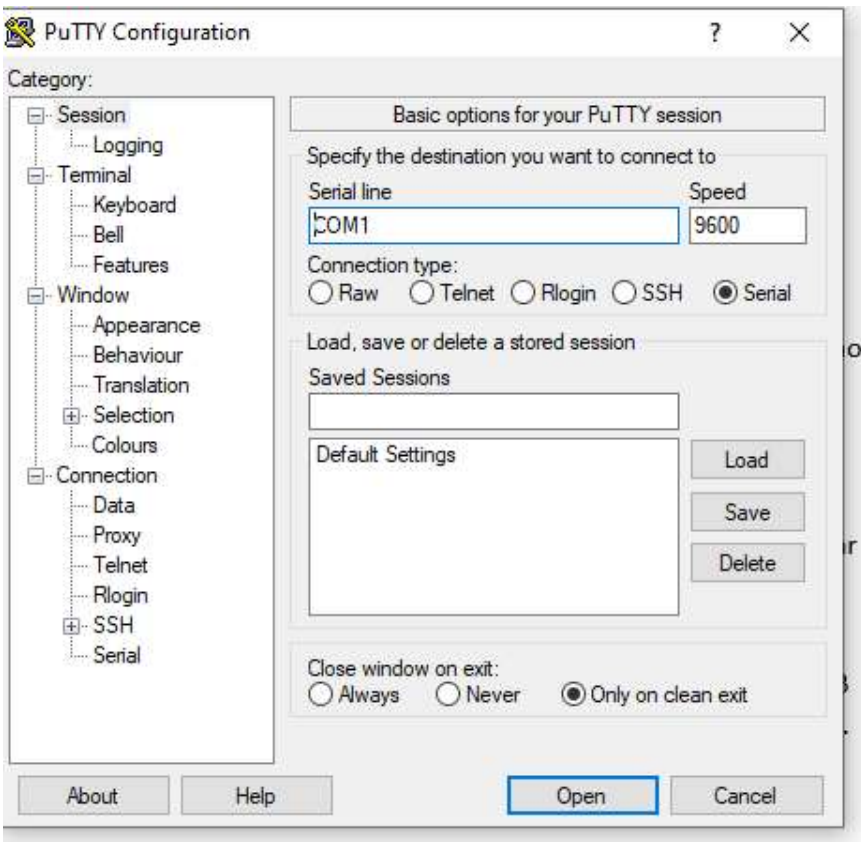

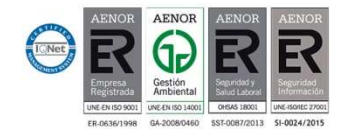

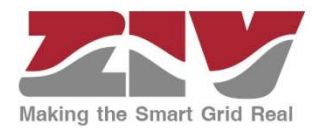

# 2. INDICACIONES PARA LA CONFIGURACIÓN DE CADA MODELO

#### A) CONFIGURACIÓN DE MODELO 4UMMG:

Activar GPRS  $\rightarrow$  at\*zgprs=1

Configurar APN:

 $APN \rightarrow$  at\*z1="APN proporcionado por operador"

Usuario  $\rightarrow$  at\*z2="Usuario proporcionado por operador"

Contraseña  $\rightarrow$  at\*z3="Contraseña proporcionada por operador"

Puerto  $\rightarrow$  at\*z14=40000

El valor del puerto por el que van a acceder puede ser entre 1-65535

Guardamos  $\rightarrow$  at&w

Reiniciamos  $\rightarrow$  at+cfun=1

#### B) CONFIGURACIÓN DEL MODELO 4UMMU:

Activar GPRS  $\rightarrow$  at\*zgprs=1

Ponemos modo dual 2G/3G  $\rightarrow$  at+wwsm=0

Configurar APN:

 $APN \rightarrow$  at\*z1="APN proporcionado por operador"

Usuario  $\rightarrow$  at\*z2="Usuario proporcionado por operador"

Contraseña  $\rightarrow$  at\*z3="Contraseña proporcionada por operador"

Puerto  $\rightarrow$  at\*z14=40000

El valor del puerto por el que van a acceder puede ser entre 1-65535

Guradamos  $\rightarrow$  at&w

Reiniciamos  $\rightarrow$  at+cfun=1

#### C) CONFIGURACIÓN DEL MODELO 4UMML:

Configurar APN:

 $APN \rightarrow$  at\*z1="APN proporcionado por operador"

Usuario  $\rightarrow$  at\*z2="Usuario proporcionado por operador"

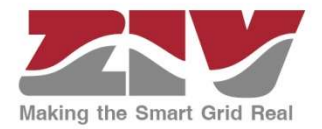

Contraseña  $\rightarrow$  at\*z3="Contraseña proporcionada por operador"

Puerto  $\rightarrow$  at\*z14=40000

El valor del puerto por el que van a acceder puede ser entre 1-65535

Guardamos  $\rightarrow$  at&w

Reiniciamos  $\rightarrow$  at+cfun=1

## 3. COMPROBACIÓN FINAL

Una vez configurado, hacemos at\* at\*zstat para ver que comunica. Tenemos que ver que nos da IP.

Ejemplo AT\*ZSTAT IP: 62.87.28.140. Socket 1: Active Socket 2: Listening Socket 3: Active Socket 4: Listening Socket 5: Starting  $OK-$ 

### 4. NOTA

\*\*El resto de configuración necesaria del router o switch (propiedad de cliente o de empresa de telefonía) para que comunique es ajeno a ZIV.

## 5. SOPORTE TÉCNICO

Para recibir más información y/o soporte técnico diríjase a cualquier punto de venta nuestro distribuidor autorizado.

Grupo Elektra C/ Sardenya 280 08013 Barcelona https://www.grupoelektra.es/es/contacto

O contacte con: David Sánchez Redondo Responsable área de negocio Media Tensión david.sanchez-redondo@elektra-sa.es

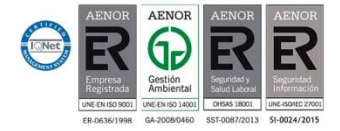